# **SECCIÓN ADMINISTRATIVA DE LA CARRERA JUDICIAL INSCRIPCIÓN A CONCURSOS CARRERA JUDICIAL**

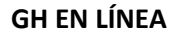

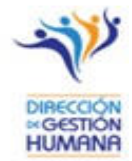

Las personas interesadas y que cumplan con todos los requisitos para participar en un cargo del Poder Judicial, deberán completar el formulario electrónico de inscripción ingresando a **GH en Línea**, a través de la siguiente dirección web:

# http://sjoaplpro40/ghenlinea2/

A esta plataforma podrán ingresar tanto personas usuarias ya registradas como aquellas que ingresen por primera vez.

## **INGRESO POR PRIMERA VEZ:**

Si es la primera vez que ingresa a este sitio, deberá registrar un usuario de acuerdo con los siguientes pasos:

- En el recuadro "Ingresar" introduzca la idenficación según el siguiente formato.
	- o Idenficación nacional: Formato de diez dígitos (ejemplo: IF0102340567)
	- o Idenficación extranjera: Formato de trece dígitos (ejemplo: IF1234567891012)
- Introduzca cualquier contraseña, y dé click al botón "Ingresar".

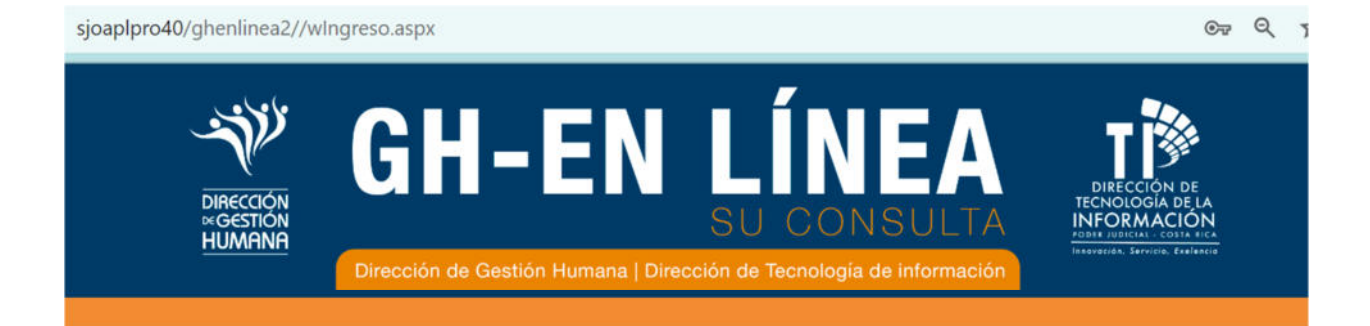

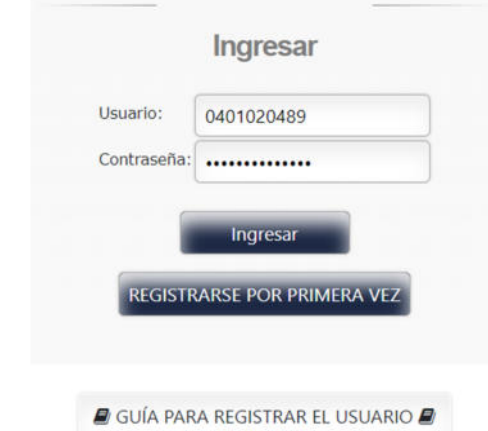

 Como se ilustra de seguido, se muestra un mensaje indicando que el usuario no se encuentra registrado:

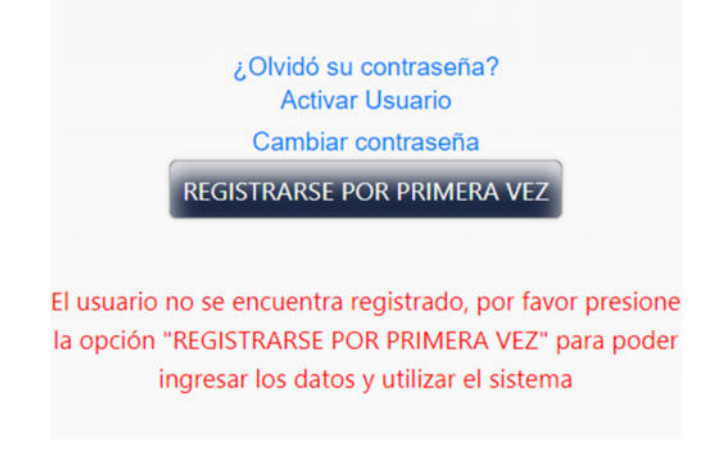

 Por ello, es necesario que en esa misma pantalla (llamada "Registro de Usuario"), siga los siguientes pasos para que proceda a registrar con éxito su usuario. Tiene que validar cada uno de los espacios que se muestran en la pantalla y darle "Click" en agregar usuario.

#### Registro de Usuario

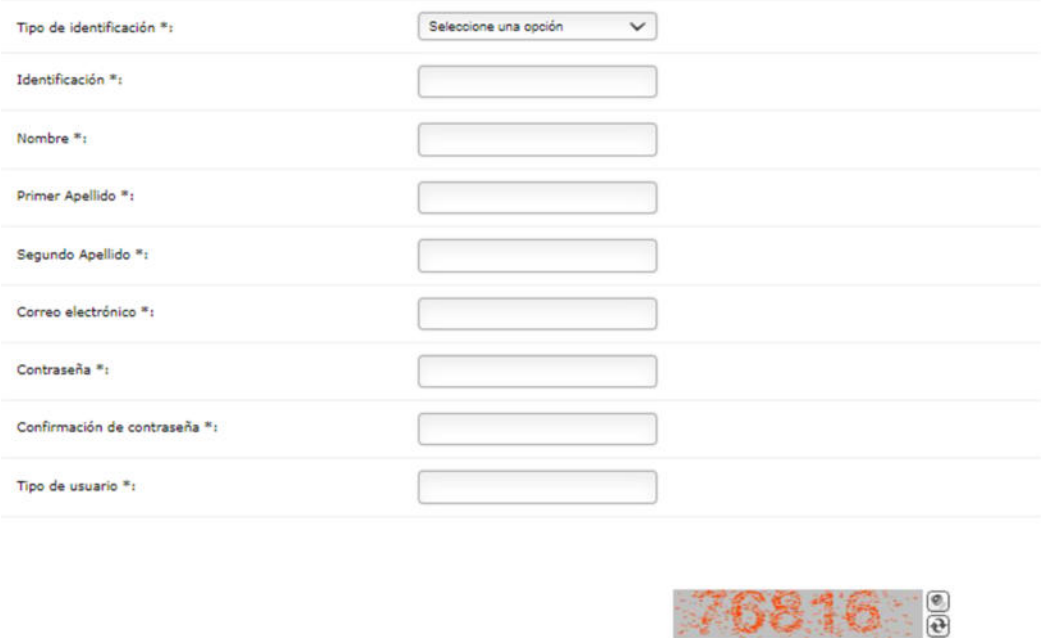

 Luego, de hacer cada uno de los pasos se mostrará el siguiente mensaje, lo cual quiere decir que ya puede acceder a la plataforma de Gh en Línea.

**Agregar Usual** 

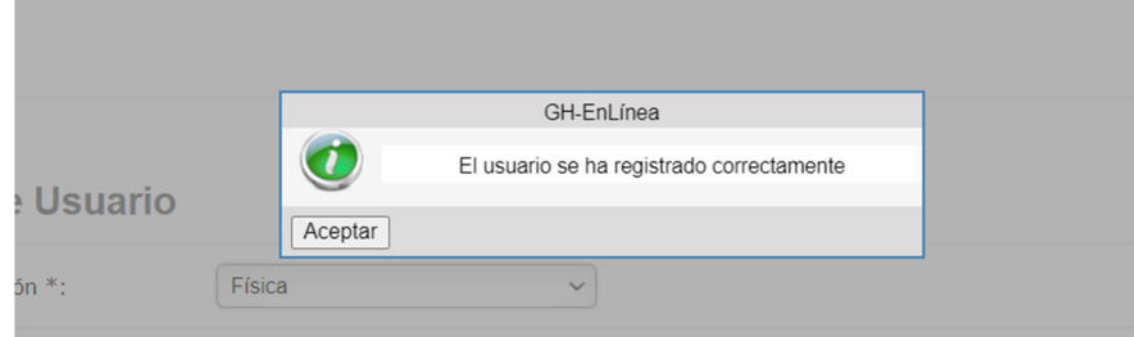

## **INGRESO USUARIOS ACTIVOS DE GH EN LÍNEA**

Recuerde que la contraseña para el ingreso al sistema es la misma con la que ingresa a su computadora institucional.

Si por alguna razón no recuerda la contraseña institucional, deberá seguir los siguientes pasos.

• Trate de registrarse como habitualmente lo haría, al no contar con los datos correctos, se le habilitará el siguiente mensaje:

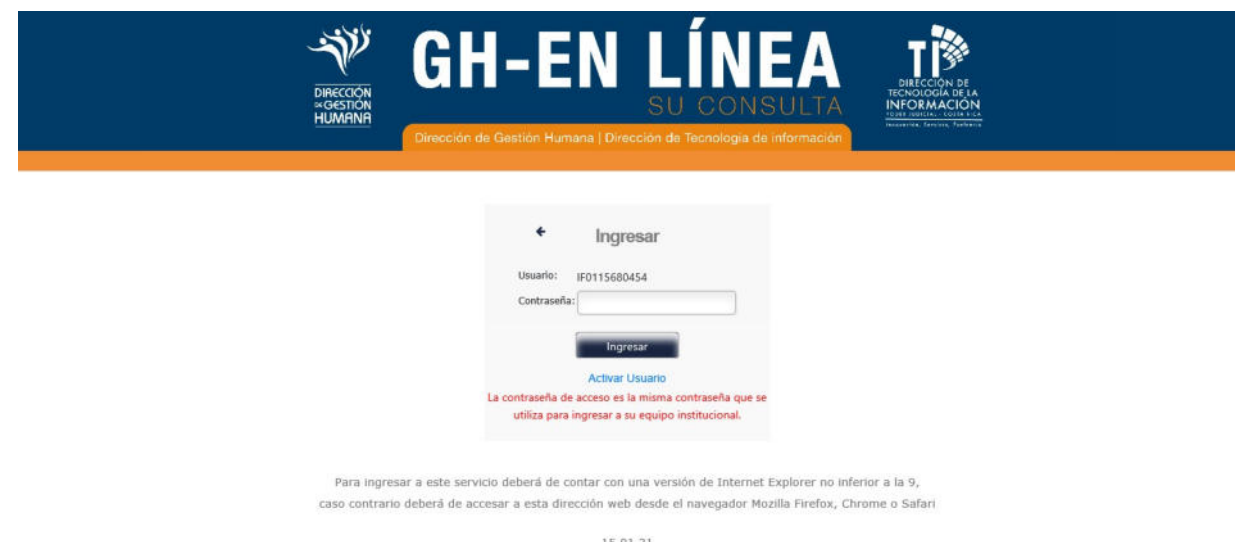

- Seguidamente seleccione la opción "Activar Usuario":
- Y por úlmo, seleccione el recuadro "Enviar Solicitud"; la contraseña le será enviada a la cuenta de correo electrónico que haya registrado previamente en el sistema informático de la Dirección de Gestión Humana.

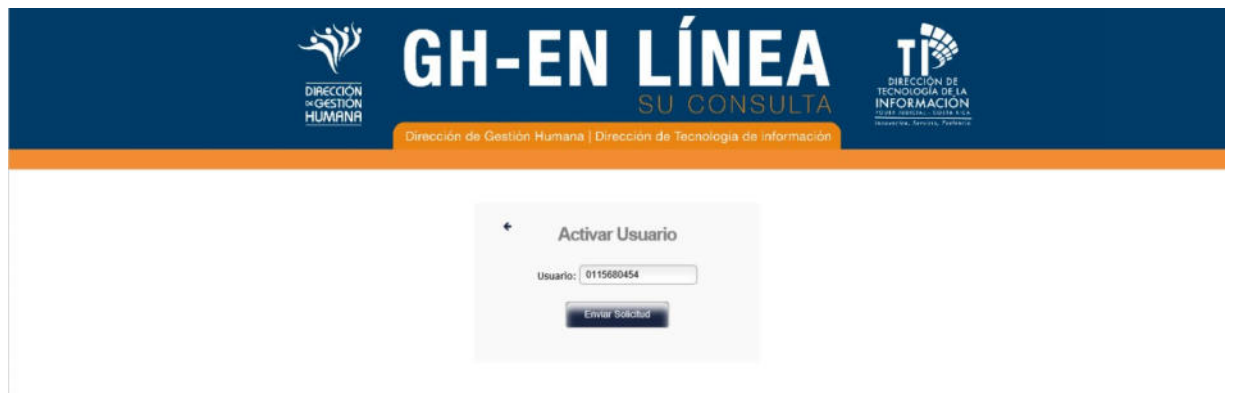

Si el correo electrónico registrado en la Dirección de Gestión Humana ya no corresponde a su cuenta de correo, puede solicitar la actualización de la información enviando un correo electrónico a la cuenta gh\_linea@poder-judicial.go.cr, incluyendo la nueva dirección de correo electrónico junto con su número de cédula.

## **¿Tiene dudas acerca del registro de usuarios en GH en Línea?**

• Puede enviarnos sus inquietudes a la cuenta de correo gh linea@poderjudicial.go.cr o bien comuníquese al teléfono 2295-4846, ext: 4846.

### **OFERTA ÚNICA DEL PODER JUDICIAL**

Una vez que haya registrado su usuario, podrá encontrar el formulario electrónico de participación en los concursos ingresando al apartado "**Trámites**" y luego a "**Concursos y Convocatorias**".

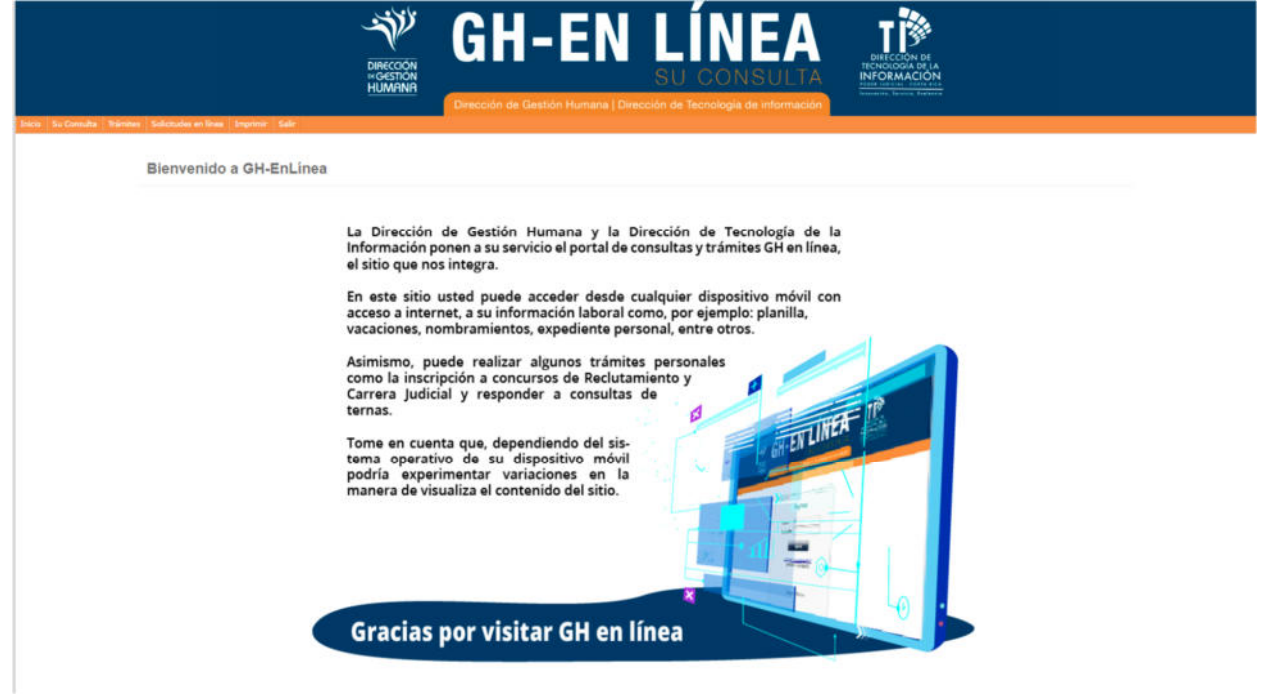

• Seguidamente se desplegarán en el menú varios servicios del Subproceso de Reclutamiento y Selección del Poder Judicial. Deberá dirigirse al recuadro "**Concursos Carrera Judicial**" y seleccionar "**Concursos Lista de Elegibles**" si desea matricularse en un concurso ordinario de Carrera Judicial; o bien, seleccionar "**Concursos Lista de Suplentes**" si desea matricularse en un concurso de suplentes de Carrera Judicial.

#### Reclutamiento y Selección

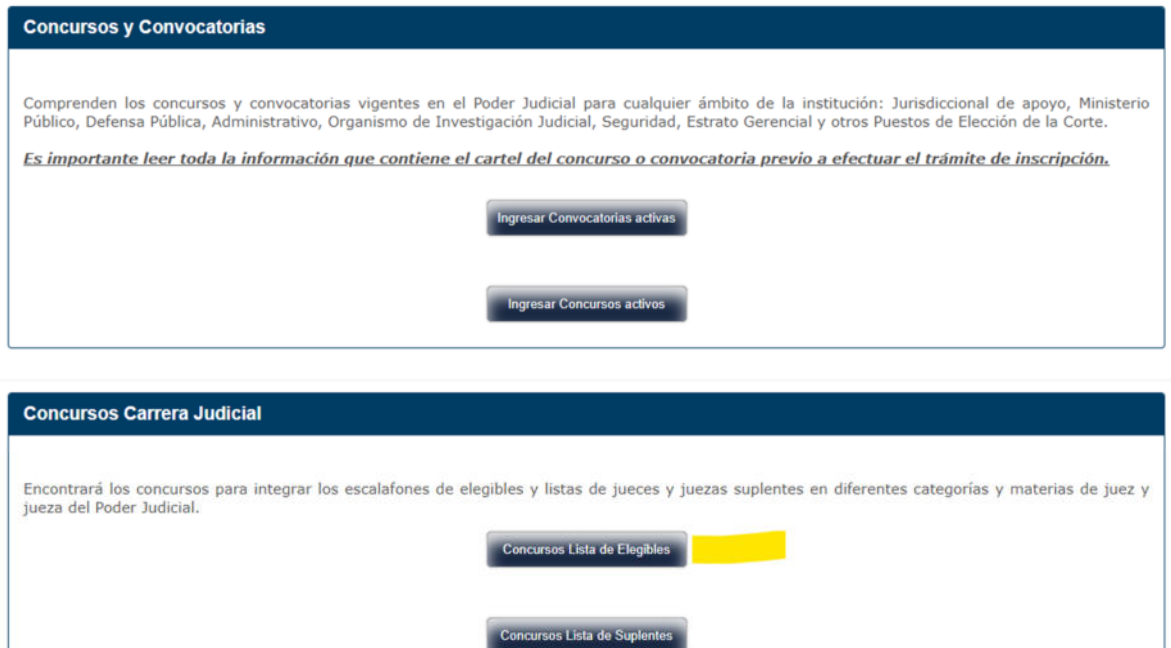

- Una vez que haya ingresado todos los datos solicitados en cada una de las pantallas del sistema y, por último, haya seleccionado el concurso o los concursos en los cuales desea participar, seleccione "**Inscribir y generar comprobante**".
- Enseguida, aparecerá lo siguiente:

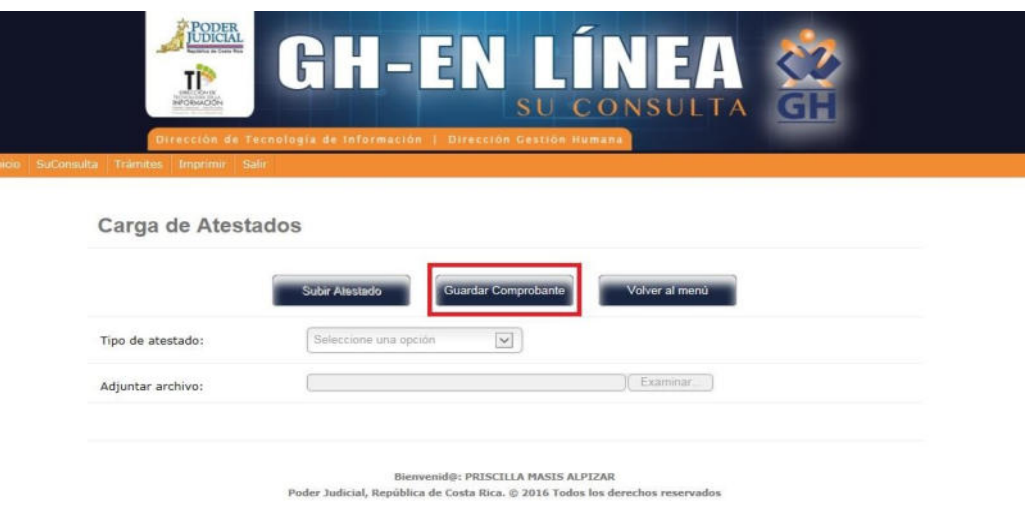

### **Guardar comprobante:**

Constituye el respaldo de su participación en concursos. Puede guardarlo en su computadora.

### **Subir atestados:**

Las personas que laboran o han laborado en el Poder Judicial, tienen la responsabilidad de verificar que los documentos que acrediten el cumplimiento de los requisitos se encuentren al día en su expediente personal, el cual está disponible como un servicio más de GH en Línea. En caso de requerir adjuntar algún nuevo documento, deberá aportarlo por medio de correo electrónico a la dirección que se habilite para esos efectos.

Aquellos que no laboren en el Poder Judicial podrán enviar los documentos requeridos mediante el buzón para agregar atestados, teniendo en cuenta que deben estar en formato PDF y no exceder los tres megabytes.

Se recuerda que la información proporcionada en el formulario electrónico será validada con la documentación aportada.

El buzón estará habilitado durante ocho días hábiles posteriores al cierre de la publicación del concurso y se encontrará dentro del mismo sitio de GH en Línea.

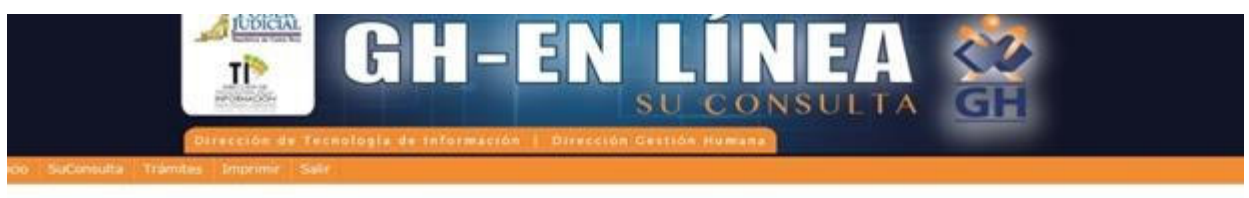

#### Carga de Atestados

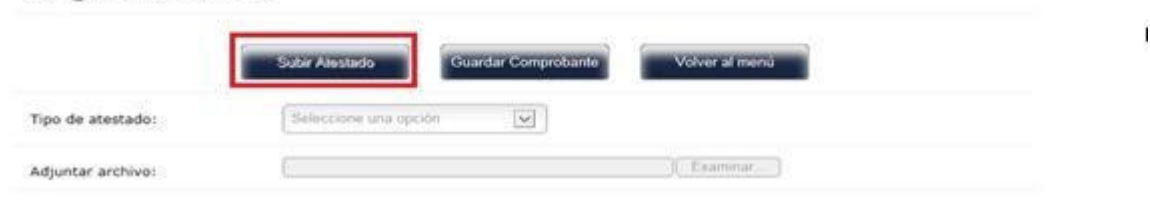

### • Elija **"Subir atestados"**

- En la opción **"Tipo de atestado"** señale **"DOCUMENTO"**
- Elija el botón **"Examinar"**
- Adjunte el archivo que usted previamente haya escaneado y guardado en algún directorio o dispositivo en su computadora.
- Seleccione subir atestado. De esta forma los atestados quedan guardados automáticamente en línea en una base de datos.
- Elija volver al menú principal.
- Seleccione salir del sistema.

Para cualquier duda o consulta, puede llamar al número 22953781 o bien, escribir a la dirección de correo carrera-jud@poder-judicial.go.cr